# 3DPAGEFLIP PDF Editor Easy Modify, Assemble and Organizing PDF

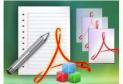

#### **User Documentation**

Note: This product is distributed on a 'try-before-you-buy' basis. All features described in this documentation are enabled. The unregistered version will output flashes with adding watermarks.

#### **About 3DPAGEFLIP PDF Editor**

If you have many PDF files to edit, sort or manage every day, do you want to use some single tool to handle all these operations easily? 3DPAGEFLIP PDF Editor is just the easy-to-use but powerful program which helps to modify, assemble and organizing PDF pages.

**3DPAGEFLIP PDF Editor** gives you a complete set of tools for editing, assembling and rearranging the pages in PDF files. You can use the powerful program to insert, clone, extract, replace, delete, rotate, reorder pages, add security, bookmark, watermark, links, attachments, edit text markups, comments and so on. 3DPAGEFLIP PDF Editor does NOT require Adobe Acrobat, and produces documents compatible with Adobe Acrobat Reader Version 5 and above.

While using 3DPAGEFLIP PDF Editor, you can work more visually with different view models, just set the left view panel as lists of PDF pages, Bookmarks, Attachments and Comments, then you can easy manage and edit the items for PDF files.

The Edit features include:

- 1. **Page Editing**: including cutting/pasting, cloning, deleting, inserting blank pages, rotating, resizing;
- 2. Page Arranging: including changing page order, reversing, assembling, etc.;
- 3. Page Extracting: extract single pages or a group of pages from PDF file, or extract text only;
- 4. **Comments**: add comments, edit existing comments;
- 5. Bookmarks: auto create bookmarks based on content, or edit manually;
- 6. **Security**: set security level for PDF, add ExpiryDate, Sign File, or use advanced fingerprint encryption;
- Attachments: Attach document to PDF;
- 8. **Others**: merge PDF files, create watermark to add on pages, set PDF properties, add links onto pages, markup text with highlight, underline, etc..

Released: August 2012 Page 1 of 15

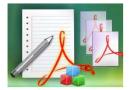

Easy Modify, Assemble and Organizing PDF

#### **User Documentation**

# **Using 3DPAGEFLIP PDF Editor**

3DPAGEFLIP PDF Editor can be started either by launching the application via the desktop shortcut

, or directly from Windows Explorer. When you start the program, you will be presented with the primary screen from which all actions are taken.

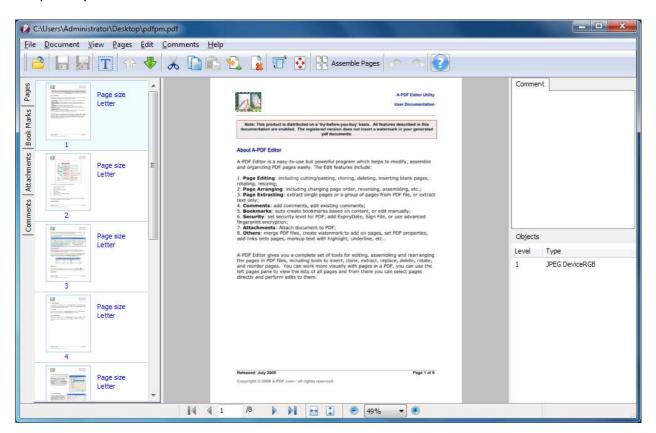

# **Open PDF Document**

Clicking the **Open** icon , or selecting **File** then choosing **Open** will open the standard file browse and select window. From that window you can navigate to the folder and find the PDF you want to open

Opened PDF pages are displayed in the 3DPAGEFLIP PDF Editor left window (**PDF pages lists**): as seen in the example blew. You can view any of the pages in the window by 'clicking' them. That will display in right **PDF pages preview** window.

Released: August 2012 Page 2 of 15

Easy Modify, Assemble and Organizing PDF

### **User Documentation**

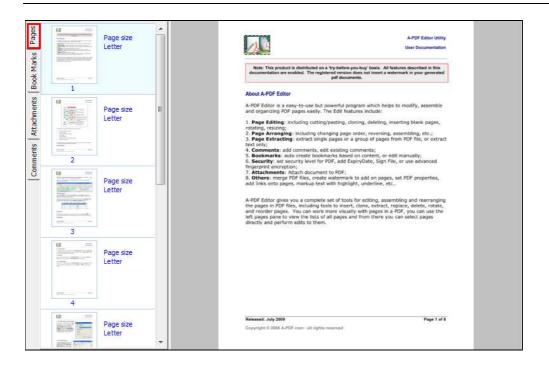

# **Pages Editing**

#### **♦** Reorder pages

You can select an or multiple pages in the **PDF pages lists**, then click the **Move up** icon to move selected page(s) to previous position; click the **Move down** icon to move selected page (s) to next position.

#### Cut pages

If you want to remove pages from the **PDF**, you can click the **Cut** icon then the page will be removed. Or you can paste the cut page to other place.

#### Clone pages

Selecting an or multiple pages in the **PDF pages lists,** then click the **Copy** icon to copy selected pages to Clipboard, then click the **Paste** icon to clone copied page(s).

Released: August 2012 Page 3 of 15

Easy Modify, Assemble and Organizing PDF

#### **User Documentation**

# ♦ Clone pages to Special position

Selecting an or multiple pages in the PDF pages lists,

then click the **Copy** icon to copy selected pages to Clipboard, Selecting <u>Pages</u> menu then choosing <u>Paste To...</u> will open a <u>Paste page(s)</u> windows as right , in the <u>Paste page(s)</u> windows, you can clone copied page(s).

In special position, such as current page, first page, last page, page in page#

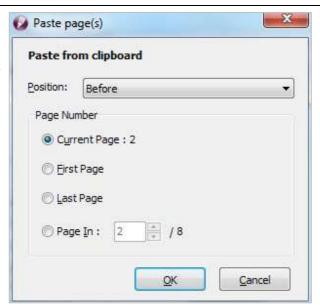

#### **♦** Insert blank pages

Clicking the **Insert** icon , will open an Insert new page(s) window display as right, In the Insert new page(s) window you can select the position where the new blank pages will be inserted, such as you can set the inserted copies of blank pages, defining the inserted pages size (e.g. A3, A4, A5, Letter etc.) , Setting insert position (Before or after insert), Page Orientation (Portrait, Landscape), option where to insert to insert blank pages in current page, first page, last page, page range (example 1,2,4-5, means insert blank page in page# 1,2,4,5), Select advanced option (means inserting page(s) start form page# X by every Y pages)

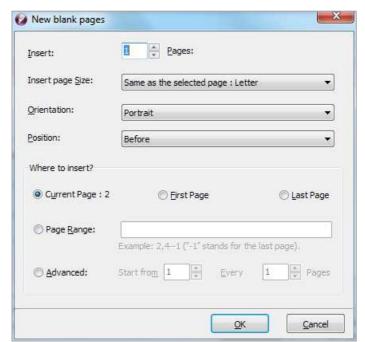

Released: August 2012 Page 4 of 15

Easy Modify, Assemble and Organizing PDF

#### **User Documentation**

### **♦** Delete pages

Clicking the **delete** icon , will open a **delete page(s) window** display as right, In the **delete page(s) window** you can delete selected page(s), deleting Odd page(s) or even page(s), you also can delete special page(s) by selecting page range option (example 1,2,4-5, means delete page witch page# are 1,2,4,5), selecting advanced option means deleting special page(s) start form page# X by every Y pages)

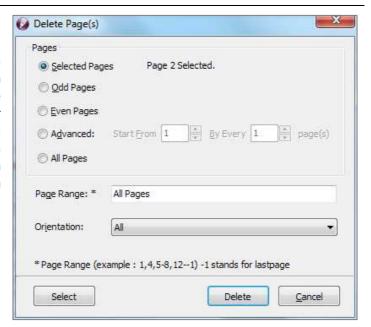

#### **♦** Rotate pages

Clicking the **Rotate** icon , will open a rotate page(s) window display as right, In the rotate page(s) window you can rotate selected page(s), rotating odd page(s) or even page(s), you also can rotate special page(s) by selecting page range option (example 1,2,4-5, means rotate page witch page# are 1,2,4,5), selecting advanced option means rotating special page(s) start form page# X by every Y pages), setting the Page Orientation filter (Portrait, Landscape) to rotate, setting rotate angle(Rotate 90 -90 (Clockwise), Rotate (Counter-Clockwise),180)

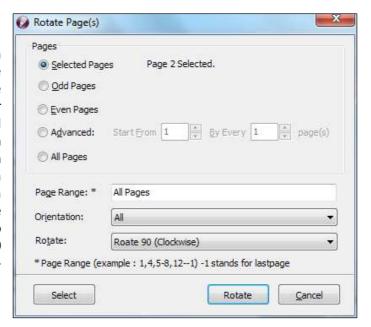

Released: August 2012 Page 5 of 15

Easy Modify, Assemble and Organizing PDF

#### **User Documentation**

#### Resize pages

**Resize pages** allows the user to change the original paper size for the selected pages in the active document.

Clicking the **Resize** icon , will open a resize page(s) window display as right, In the resize page(s) window you can define new paper size, you can resize selected page(s), odd page(s) or even page(s), special page(s) by selecting page range option (example 1,2,4-5, means resized page witch page# are 1,2,4,5), selecting advanced option means resizing special page(s) start form page# X by every Y pages), The Orientation drop down menu offers three choices. Auto - applies the selected page width and height; Portrait - results in making the page height always greater than the width, no matter what page type is selected; Landscape results in making the page width always greater than the height, no matter what page type is selected.

| Paper Size:                              | Custom Size ▼                            |  |  |  |  |  |  |  |
|------------------------------------------|------------------------------------------|--|--|--|--|--|--|--|
|                                          | Width: 8.50                              |  |  |  |  |  |  |  |
| Resize content:                          | Stretch (text size stretch to page size) |  |  |  |  |  |  |  |
| Orientation:                             | Same as original                         |  |  |  |  |  |  |  |
| Zoom:                                    | 120% 🔻 120 %                             |  |  |  |  |  |  |  |
| Odd Pages Even Pages Advanced: All Pages | Start From 1 By Every 1 page(s)          |  |  |  |  |  |  |  |
|                                          | All Pages                                |  |  |  |  |  |  |  |
| Page Range: *                            |                                          |  |  |  |  |  |  |  |
| Page Range: *<br>Orientation:            | All                                      |  |  |  |  |  |  |  |

#### **♦** Assemble pages

3DPAGEFLIP PDF Editor can assembly PDF pages to reach your special needs, just click the icon "Assemble Pages"

Assemble Pages, open a Page Assembly window display as blew. In the Page Assembly window you can set Assemble Mode as below:

Sequence: rearranging by Sequence, the repeat value means copies;

Cross: rearrange by odd and even pages cross;

Odd: rearrange by odd page, even pages will be discarded; Even: rearrange by even page, odd pages will be discarded; Duplex Sim1: rearrange by crossing two half part pages; Manual: rearrange by user defined sequence.

| Assembly Mode  Sequence: 1,2,3,4,5,6,7,8  Repeat: 1  Cross: 2,1,4,3,6,5,8,7  Odd: 1,3,5,7  Repeat: 1  Repeat: 1  Repeat: 1  Repeat: 1  Repeat: 1  Repeat: 1  Repeat: 1  Repeat: 1  Repeat: 1  Repeat: 1  Repeat: 1  Repeat: 1                                                                                                    |
|----------------------------------------------------------------------------------------------------|
| ● Inverted:       8,7,6,5,4,3,2,1       Repeat: 1       ↑         ● Cross:       2,1,4,3,6,5,8,7       Repeat: 1       ↑         ● Odd:       1,3,5,7       Repeat: 1       ↑                                                                                                    |
| © Cross: 2,1,4,3,6,5,8,7 Repeat: 1 A Repeat: 1 A Repea |
| © Odd: 1,3,5,7 Repeat: 1 ▲                                                                                                    |
|                                                                                                    |
|                                                                                                    |
| © <u>Even:</u> 2,4,6,8 Repeat: 1                                                                                                    |
| © <u>Duplex Sim1</u> 1,5,2,6,3,7,4,8 Repeat: 1                                                                                                    |
| Manual: 1,2,3,4,5,6,7,8                                                                                                    |

Released: August 2012 Page 6 of 15

Easy Modify, Assemble and Organizing PDF

### **User Documentation**

# **Document Editing**

### **♦** Merge File

You can use 3DPAGEFLIP PDF Editor to merge imported PDF with other files, just click "Document->Merge File..." to open the right window. You can set the merged file position as:

Insert Before Selected; Insert After Selected; Add to Beginning of Document; Append to End of Document.

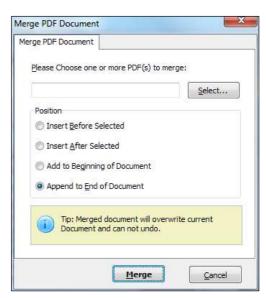

#### Create Watermark

You can add watermarks onto the PDF pages by clicking "Document->Create Watermark".

You can create new watermarks, or use pre-designed ones directly.

Just click icon to choose new watermark type to edit, the watermark types supported in 3DPAGEFLIP PDF Editor include:

Text watermark; Dynamic Datetime Watermark; Image Watermark; PDF Watermark; Shape Watermark.

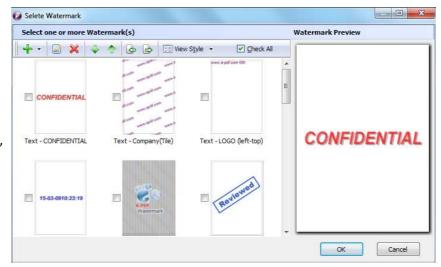

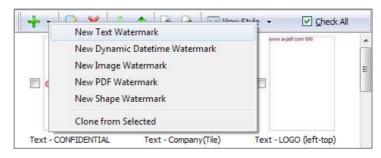

Released: August 2012 Page 7 of 15

Easy Modify, Assemble and Organizing PDF

#### **User Documentation**

### **♦** Edit document properties

You can set PDF file properties in 3DPAGEFLIP PDF Editor, click "Document->Document Properties" to set File Title, Subject, Author, Keyword as the below window shows:

| General  | Security        | Initial View | Custom        |                        |  |  |  |  |  |
|----------|-----------------|--------------|---------------|------------------------|--|--|--|--|--|
|          | File:           | C:\Users     | \Administr    | ator\Desktop\pdfpm.pdf |  |  |  |  |  |
|          | <u>T</u> itle:  |              |               |                        |  |  |  |  |  |
|          | Subject:        |              |               |                        |  |  |  |  |  |
|          | <u>A</u> uthor: | Administ     | Administrator |                        |  |  |  |  |  |
| <u>k</u> | eywords:        |              |               |                        |  |  |  |  |  |
|          |                 |              |               |                        |  |  |  |  |  |
|          |                 |              |               |                        |  |  |  |  |  |

#### Document security

To add security to your PDF file, 3DPAGEFLIP PDF Editor provides different security method. Click "Document->Document Security" to add security with below ways:

#### 1. Add passwords to open the document or restrict permissions.

This security method can protect your PDF documents from unauthorized access with standard password security:

40-bit RC4 encryption, which is supported by Adobe Acrobat 3.0 and above;

128-bit RC4 encryption, which is supported by Adobe Acrobat Reader 5.0 and above;

128-bit AES encryption, which is supported by Adobe Acrobat Reader 7.0 and above;

256-bit AES encryption, which is supported by Adobe Acrobat Reader 9.0 and above.

You can also set a password to restrict permissions, like printing, document assemble, form field field fill-in or signing, authoring comments, changing document, copying content, etc.

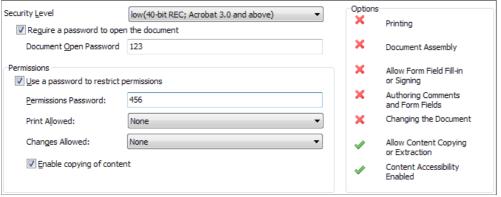

Released: August 2012

Easy Modify, Assemble and Organizing PDF

### **User Documentation**

### 2. Set Expirty Datetime.

Set expiry date on PDF to make the PDF file unreadable when the computer date time reach the expiry point, just click "Document->Document Security", press the "Set Expiry Datetime" icon

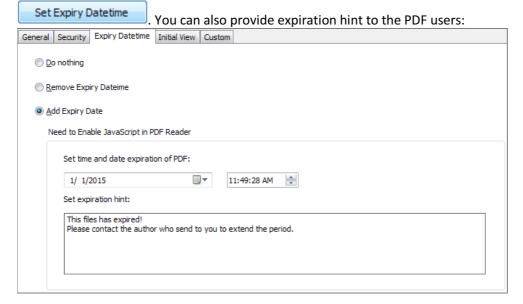

### 3. Sign File.

Sign your PDF with a digital signature, click "Document->Document Security", press the "SignFile" icon
SignFile

Released: August 2012 Page 9 of 15

Easy Modify, Assemble and Organizing PDF

### **User Documentation**

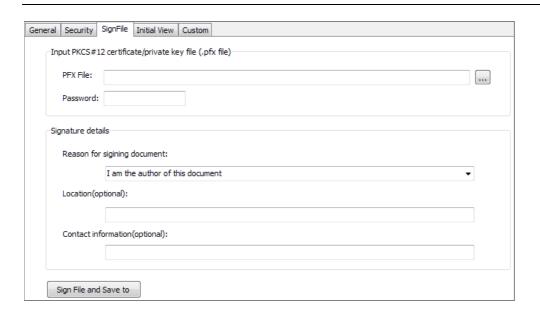

### 4. Advanced Security Method.

Protect your PDF with more advanced method, click "Document->Document Security", press the "Advanced" icon to use "Get Fingerprint" mode, this encryption "fingerprint" can be used to encrypt a different documents, allows a new document to be encrypted with the same passwords as an existing document without actually knowing these passwords.

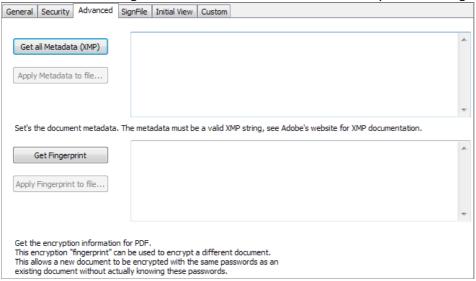

#### **♦** Auto Bookmark

Released: August 2012

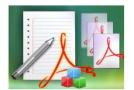

Easy Modify, Assemble and Organizing PDF

# **User Documentation**

The program 3DPAGEFLIP PDF Editor helps to generate bookmarks automatically based on specified content style in PDF. Just click "Document->Auto Bookmark" to define bookmark content type:

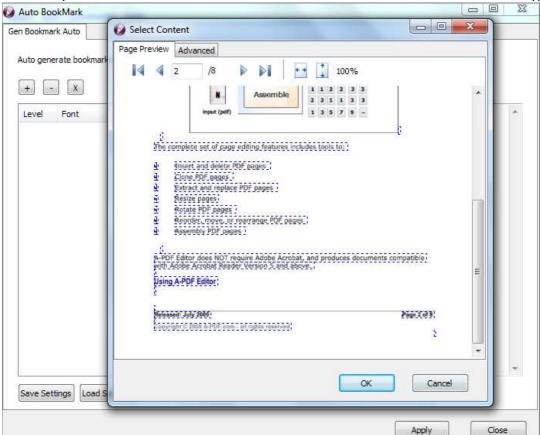

You can choose a text box from the "Preview" window first, then define advanced settings. The Auto generate bookmarks works well if titles of chapters or sessions:

- 1. Contain special Font and Size;
- 2. Use some format that can be programmed by Regular Expression.

| Page Preview              | Advanced        |                 |                                         |                                         |                 |
|---------------------------|-----------------|-----------------|-----------------------------------------|-----------------------------------------|-----------------|
| 1. contain                | special Font    | and Size.       | vell if titles of cha<br>ogrammed by Re | oters or sections:<br>gular Expression. |                 |
| Selected Tex              | xt:             |                 | Using A-PDF Editor                      | [ABCDEE+Arial Narro                     | w,Bold 14.04pt] |
| Font Name (               | (null for any f | ont):           | ABCDEE+Arial Nan                        | row,Bold                                |                 |
| Size (null for any size): |                 |                 | 14.04                                   |                                         |                 |
| Contain t                 | the full row te | xt              |                                         |                                         |                 |
| Skip blan                 | k caption       |                 |                                         |                                         |                 |
| Get book                  | mark by the f   | format (regular | expression)                             |                                         |                 |
| ^\c                       | d{2}-\d{2}-\d   | {2}             |                                         |                                         |                 |

Released: August 2012

Easy Modify, Assemble and Organizing PDF

#### **User Documentation**

#### View and Edit Bookmark

Click "View->Bookmark" to show bookmark panel in the left panel list, and then you can add and edit bookmarks for your PDF file manually.

Click the "Text Selection" icon..., and then right click the text to "Add Bookmark", then the new added bookmark will be shown in the Bookmark Panel List. You can also Edit, Add, Remove bookmark in the list, even Export to Bookmark file, or import from Bookmark file.

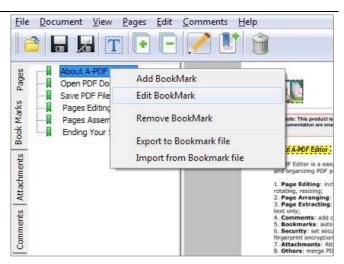

#### ♦ View and Edit Attachment

You can also add attachments to imported PDF file, just click "View->Attachments" to show Attachments Panel in the left panel list, and then add documents to attach with the PDF file.

All formats are supported to add as attachment to PDF in 3DPAGEFLIP Filler, such as .txt, .pdf, .png, .jpg, .doc, and so on.

You can also open attachment file to check or save attachment to other place of your computer, or remove from the attachment list.

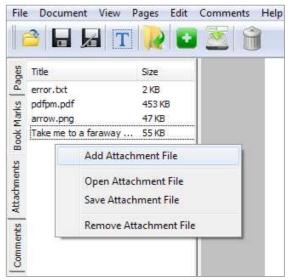

#### **♦** Extract Text

If you want to extract text from PDF files for use in other applications, you can click "Document->Extract Text" to save extracted text as TXT file directly.

#### Extract Pages

Extract pages from imported PDF to form a new PDF file, click "Document->Extract Pages" option, then define pages you want to extract in the right interface.

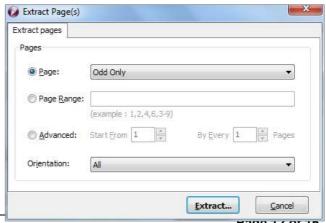

Released: August 2012

Page 12 01 15

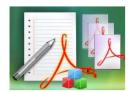

Easy Modify, Assemble and Organizing PDF

#### **User Documentation**

You can set Extracted Pages as "Page", the drop down list contain options: selected page, Odd Only, Even Only, or All. Or set "Page Range", or define "Advanced" page range, means extract special page(s) start form page# X by every Y pages. The Orientation drop down menu offers three choices: All, Portrait and Landscape.

#### Preference Settings

In 3DPAGEFLIP PDF Editor, you can define preference settings to use on all process PDF files, just click "Document->Preference " to set options in right window:

#### 1. Preview DPI:

The Default DPI value is the same DPI of your computer screen, and the larger value you set, the higher quality PDF file will get, but also the more memory will use. And lower value will make the PDF process faster.

#### 2. Context-sensitive menu:

You can create context-sensitive menu for 3DPAGEFLIP Edit to quick access just by right-clicking the PDF file in Windows Explorer.

#### 3. Author:

The Author name will be shown in PDF properties.

#### 4. Unit:

In the Unie drop down list, you can use any of these four types as PDF unit: Inches (in.), Millimeters (mm.), Centimeters (cm.) and Point.

# - - X A-PDF Editor Settings Preview DPI Preview DPI 96 Default Preview DPI: default is the same as screen PPI Larger value to higher quality but use more memory Lower value to process faster Context-sensitive menu Racinia Create context-sensitive menu Remove context-sensitive menu Author Author Administrator Unit Unit Inches (in.) Backup PDF when overwrite The same directory of input PDF C:\Users\Administrator\Documents OK Canel

#### 5. Backup PDF when overwrite

When you output PDF files to overwrite before PDF file, you can also create a backup PDF file to save in "The same directory of input PDF", or another defined Directory.

### **Content Editing**

#### Search Text

Released: August 2012 Page 13 of 15

Easy Modify, Assemble and Organizing PDF

#### **User Documentation**

00

OK

Cancel

Click "Edit->Text Search" to search text from PDF file, then edit on the text as you want, you can markup text, add comments, even add links.

#### **Markup Text**

Select content from PDF by clicking

the "Text Selection" icon \_\_\_\_\_, then right click the text to choose action for the text:

Highlight Text; Underline Text; Squiggly underline Text; Strike out Text.

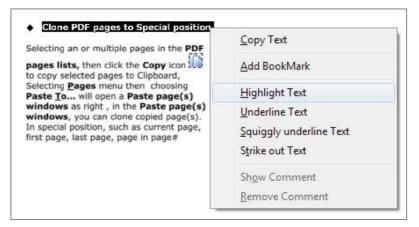

#### Comments Edit

3DPAGEFLIP PDF Editor supports add different types comments on pages, just click the "Comments->Comments" to choose comment type to add onto pages. The comment types include Sticky Note, Comment, Help, Insert, Key, New Paragraph and Paragraph, the different comment icons as the right image shows:

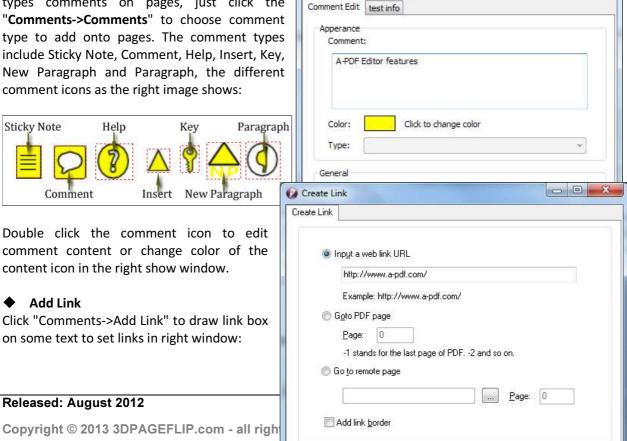

**Comments** Edit

Easy Modify, Assemble and Organizing PDF

### **User Documentation**

- 1. Input a web link URL to link a webpage directly for the text in PDF file;
- 2. Go to PDF page X, -1 stands for the last page of the PDF file, -2 stands for the second last page, and so on;
- 3. Go to remote page X of some other PDF file in your computer.

You can also add link border to the added links.

#### **Save PDF File**

After finished the page editing, you can save the file using the **Save** icon. If it is saved first, the original PDF file will be backup with name added an extension .bak. Or click **Save as** icon to save the edited PDF as a new PDF file.

# **Ending Your Session**

When you have completed your work, choose the File option and select Exit from the dropdown list.

Use the 3DPAGEFLIP PDF Editor to easy handle, edit, manage PDF files without Adobe PDF tools now!

For more information: <a href="http://www.3DPageFlip.com">http://www.3DPageFlip.com</a>

Released: August 2012 Page 15 of 15